## **Extending an Assignment in PeopleSoft**

DoIT Training (631) 63**2-9800** Chat: [www.stonybrook.edu/it/chat](http://www.stonybrook.edu/it/chat)

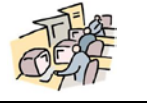

supportteam@stonybrook.edu<br>www.stonybrook.edu/it

Students are hired for the Fall/Spring and the Summer Terms. If a student that is currently working for you in the Fall/Spring is going to stay for the Summer you can "extend" their existing assignment. This is also true for students that are working for you in the Summer and will continue to work for you in the upcoming Fall/Spring.

In order to use the Appointment Extension function **the Term must be a consecutive term**. **If they skip a Term, you must create a new assignment and hire them into this new assignment for the new Term**. For instance, if the student's Fall/Spring assignment ended in the Spring and they are not going to work in the Summer but will be returning the following Fall you cannot "extend" their assignment. The existing assignment will end and you can hire them into a new assignment for the new term.

The student must be "cleared" to work for the new term. You will receive an error message when you try to extend a student who is not cleared to work in the new term.

You may begin processing appointment extensions in SOLAR starting 5/1 for Summer extensions and 8/1 for Fall extensions. They should be completed before the end of the current term.

- 1. Log into SOLAR: [www.stonybrook.edu/solarsystem](http://www.stonybrook.edu/solarsystem)
- 2. Under *Manage Student Workforce,* click **Appointment Extension**.

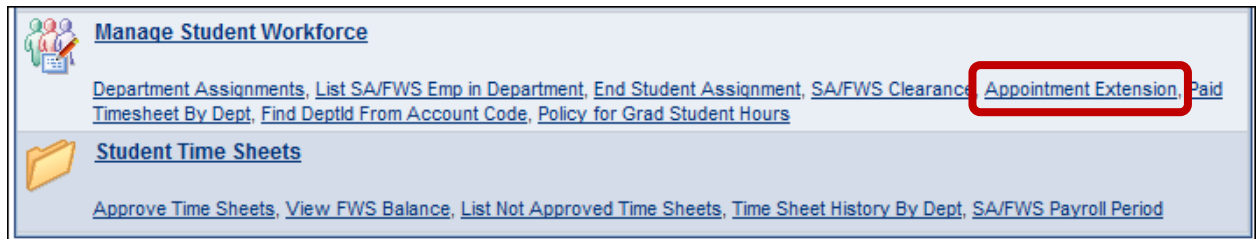

- 3. Enter the **Department ID** and the student's **Stony Brook ID** (into the **EmplID** field) **OR** Enter the **Assignment number**.
- 4. Click **Search**.
- 5. Enter the **New School Term**. • Enter a **New Hourly Rate**, if necessary.

*Understanding the Term Codes:*

1 11 **8** = **Fall** 20**11**

The two middle numbers represent the year and the last number represents the Term: 1 11 **4** = **Spring** 20**11** 1 11 **6** = **Summer** 20**11**

- 6. Click **Save**.
	- If the Student is cleared to work the **New Appt Start/Appt** End Date will be displayed.
	- The **Intnl Max** and **Reg Max** fields display weekly max hour restrictions for students, if applicable.
	- **FWS Award Amt** displays accepted Federal Work Study Award amount for the newly cleared term, if applicable.
	- A nightly process will run that will change the **Status** from **Pending** to **Completed** and the assignment will be updated with the new hourly rate (if changed) and the Start and End Date for the new Term.
	- If the student is not cleared to work a message is displayed when you click **Save**.
- 7. To extend another student, click the **Return to Search** button.